### **Nintendo**

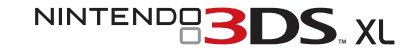

**Quick-Start Guide Schnellstart-Anleitung Guide de démarrage rapide Snelstartgids Краткое руководство**

This guide explains how to configure your system, launch software and connect to the internet.  $\bullet$  Diese Anleitung **erklärt die ersten Schritte bei der Einrichtung des Systems, dem Starten von Software und der Herstellung einer**  Verbindung mit dem Internet. • Ce quide vous explique les étapes à suivre pour paramétrer votre console, démarrer un logiciel et vous connecter à Internet.  $\bullet$  Deze gids legt uit hoe je je systeem configureert, software opstart en **verbinding maakt met het internet. В этом руководстве рассказывается, как настроить систему, как запускать приложения и подключаться к Интернету.**

**Charge and turn on the system . System aufladen und einschalten . Charger et allumer la console Het systeem opladen en aanzetten Зарядка и включение системы**

**Configure the system • System einrichten • Paramétrer la console • Het systeem configureren Настройка системы**

Load software • Software starten • Démarrer un logiciel • Software opstarten • **Запуск программ**

Connect to the internet . Mit dem Internet verbinden . Se connecter à Internet . Verbinding maken met het internet • Подключение к Интернету

**IMPORTANT:** Due to the importance of the System Settings, an adult should configure them if the system is to be used by children. Be sure to read the Health and Safety Information section of the Operations Manual before use, and follow the instructions carefully.

**WICHTIG:** Aufgrund der Wichtigkeit der Systemeinstellungen sollte ein Erwachsener sie vornehmen, wenn das System von Kindern verwendet wird. Bitte lesen Sie vor der Inbetriebnahme die Gesundheits- und Sicherheitsinformationen in der Bedienungsanleitung und befolgen Sie sorgfältig die darin enthaltenen Anweisungen. **IMPORTANT :** le paramétrage initial de la console est très important et doit être effectué par un adulte si la console est destinée à être utilisée par un enfant. Veuillez lire et observer les précautions de la section Informations sur la santé et la sécurité du mode d'emploi Nintendo 3DS XL avant d'utiliser la console.

**BELANGRIJK:** Omdat de systeeminstellingen belangrijk zijn, dient een volwassene ze te configureren als het systeem door kinderen wordt gebruikt. Lees voor gebruik het hoofdstuk "Gezondheids- en veiligheidsinformatie" in de handleiding, en volg de aanwijzingen nauwkeurig op.

**ВАЖНО!** Выполнение первоначальных системных настроек очень важно. Поэтому, если системой будут пользоваться дети, настройка системы должна быть произведена взрослым. Перед использованием системы обязательно прочитайте раздел Информация о здоровье и безопасности в руководстве пользователя и внимательно следуйте приведенным в нем инструкциям.

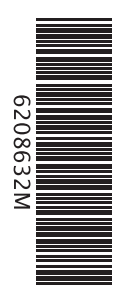

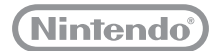

### **Contents / Sommaire**

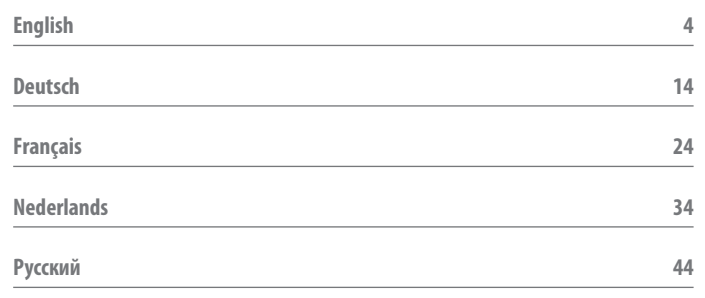

Trademarks are property of their respective owners. Nintendo 3DS is a trademark of Nintendo. Les marques appartiennent à leurs propriétaires respectifs. Nintendo 3DS est une marque de Nintendo. © 2012 Nintendo Co., Ltd.

# **IMPORTANT INFORMATION FOR PARENTS PLEASE READ!**

**Your Nintendo 3DS™ XL system offers a variety of exciting features, but not all of them may be suitable for children. We have prepared special steps to make your Nintendo 3DS XL system safe for your child.**

**During the initial setup of your Nintendo 3DS XL system, you will be asked to set Parental Controls. Touch SET to begin, then follow the on-screen instructions. Choose a PIN code to ensure that your child cannot change the settings you made. Follow the instructions below to set specific restrictions.**

- If children will be using this system, a parent or legal quardian should set up these restrictions as required. Set Do Not Set
- **Touch SOFTWARE RATING to restrict what games your child can play by age rating.**
- **Touch INTERNET BROWSER to prevent your child from browsing the internet.**
- **Touch NINTENDO 3DS SHOPPING SERVICES to restrict your child's use of Nintendo eShop and any other Nintendo 3DS shopping services.**
- **Touch DISPLAY OF 3D IMAGES to disable the 3D feature. The use of the 3D feature by children aged six and under may cause vision damage. It is highly recommended that only children over six should use the system in 3D mode.**
- **Touch MIIVERSE to restrict Miiverse™ functionality.**
- **Touch SHARING IMAGES / AUDIO / VIDEO / LONG TEXT DATA to prevent your child from sending and receiving photos, images, sounds, videos and long messages.**
- **Touch ONLINE INTERACTION to prevent your child from any online communication in games.**
- **Touch STREETPASS to switch off StreetPass™. StreetPass allows automatic exchange of photos, images, videos and other content between two Nintendo 2DS™ / Nintendo 3DS™ systems that are close to each other.**
- **Touch FRIEND REGISTRATION to restrict registration of new friends. Registered friends can see the online status of your child and freely exchange messages and other content with your child.**
- **Touch DS DOWNLOAD PLAY to prevent your child from downloading Nintendo DS™ demos and playing multiplayer games using local wireless communication.**
- **Touch VIEWING DISTRIBUTED VIDEOS to restrict the distributed videos your child can view.**
- **Make sure you select DONE to save your settings.**

**To use Parental Controls or to change the settings after the initial setup has been completed, open the System Settings from the HOME Menu and select PARENTAL CONTROLS.** 

**In addition, you can restrict your child's use of Nintendo Network services from PCs, smartphones and other devices. This option will be offered automatically when a Nintendo Network ID is first created or linked, and can be changed at any time by touching ACCESS FROM PCS AND OTHER DEVICES in the Nintendo Network ID Settings. Please also make sure that you have set up a PIN code in Parental Controls as detailed above to ensure that your child cannot make changes to settings.**

**Thank you. With these available options, your child will be able to safely enjoy using your Nintendo 3DS XL system.**

### **Contents**

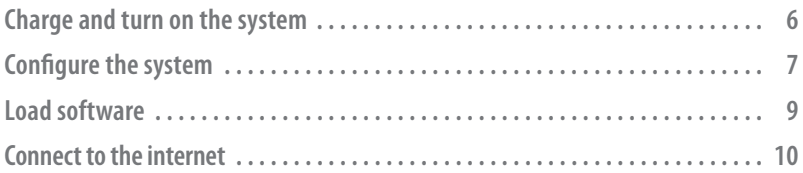

### **Items used in this guide:**

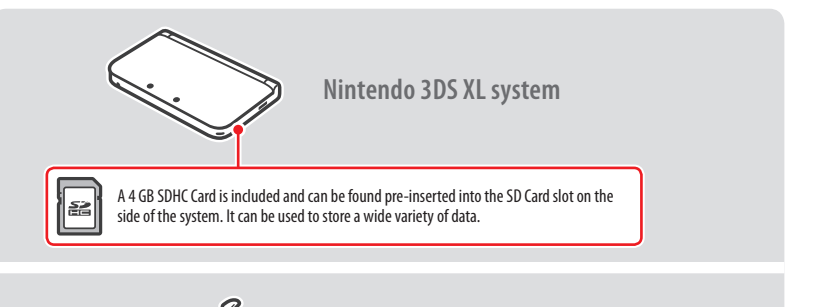

**Nintendo 3DS XL stylus** (The stylus is located in the stylus holder on the side of the system.)

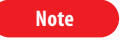

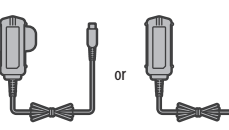

**This package does not include an AC adapter.** 

To recharge your system, you will need a Nintendo 3DS AC adapter (WAP-002(UKV)/WAP-002(EUR)) (sold separately).

You can also use the AC adapter included with the Nintendo 3DS, Nintendo 2DS, Nintendo DSi™ and Nintendo DSi™ XL systems.

AC adapter included with Nintendo 3DS / Nintendo 2DS / Nintendo DSi / Nintendo DSi XL

AC adapter included with Nintendo DS / Nintendo DS™ Lite

### **Charge and turn on the system**

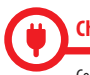

#### **Charging the system**

Connect the items as shown in the illustration below and charge the system.

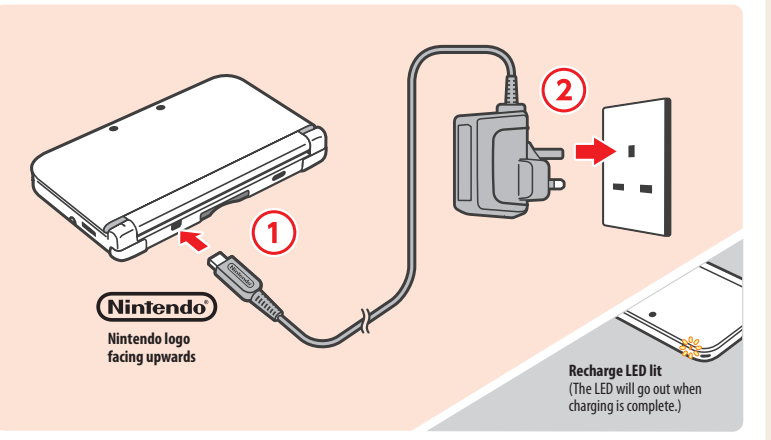

**Note:** The illustration above shows the UK version of the AC adapter.

#### **Turn the power on**

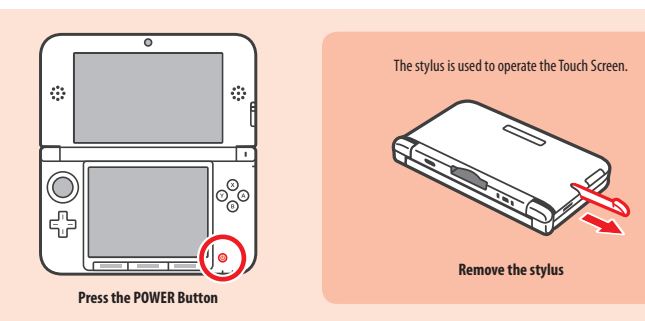

#### **Configure the system**  $\mathbf 2$

**You must configure the system after turning it on for the first time.** 

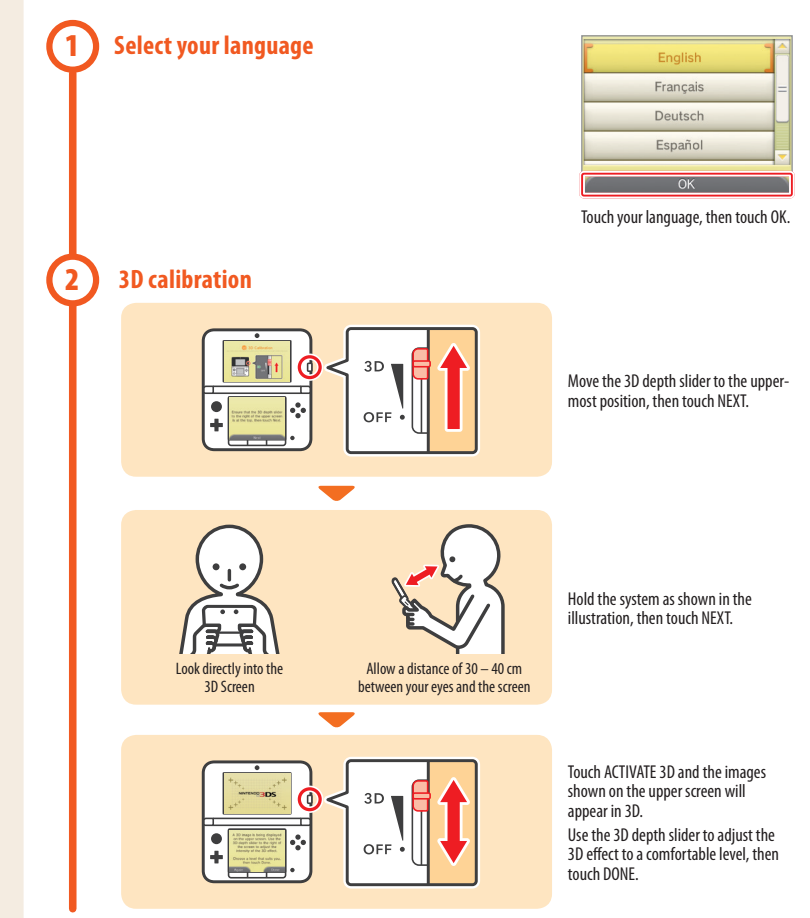

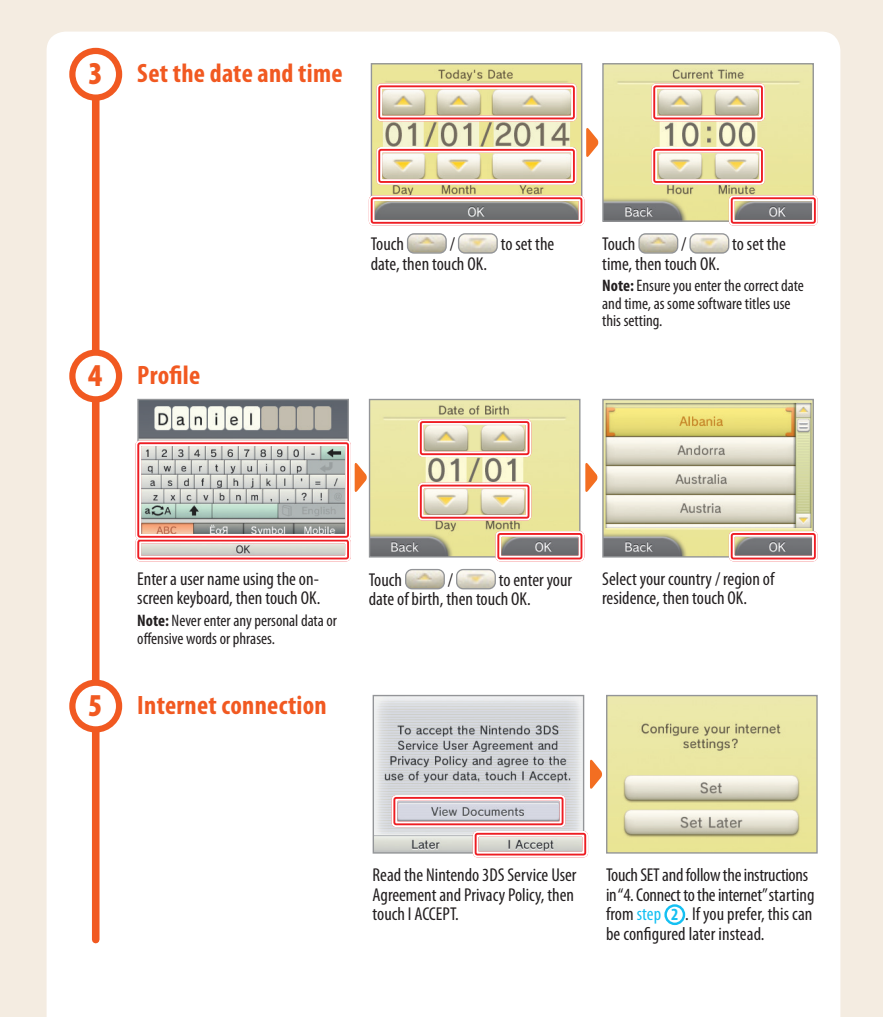

### **Configure Parental Controls**

**6**

Use Parental Controls to restrict features which may not be suitable for children. For details, refer to the "Important Information for Parents" section at the beginning of this guide.

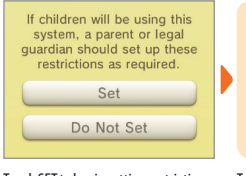

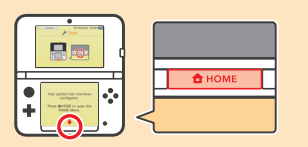

Touch SET to begin setting restrictions. To complete the setup, press the HOME Button to display the **HOME Menu**.

#### **Load software** 3 **1 Insert the Game Card Check which way the Game Card is facing** The Nintendo 3DS XL system can use software designed for Nintendo 3DS and Nintendo DS / Nintendo DSi. Ensure that the power of your Nintendo 3DS XL system is turned off, or that the **HOME Menu** is displayed and no software is currently suspended, before inserting or removing a Game Card. **2 Start the software**  $\frac{1}{2}$  and  $\frac{1}{2}$  and  $\frac{1}{2}$  and  $\frac{1}{2}$  and  $\frac{1}{2}$  and  $\frac{1}{2}$  and  $\frac{1}{2}$ Touch the icon for the software you want to use, then touch OPEN. MARIO KART 7 **Note:**  Nintendo • For subsequent instructions, refer to the software manual. If the software has an electronic manual, touch MANUAL to open it. L • 3D content will only be displayed on Nintendo 3DS software titles. Nintendo DS / Nintendo DSi software titles cannot display 3D content. Manual Open

# **Connect to the internet**

**A wireless connection is required to connect your Nintendo 3DS XL system to the internet. A computer is needed to configure the settings on your wireless access point (router).**

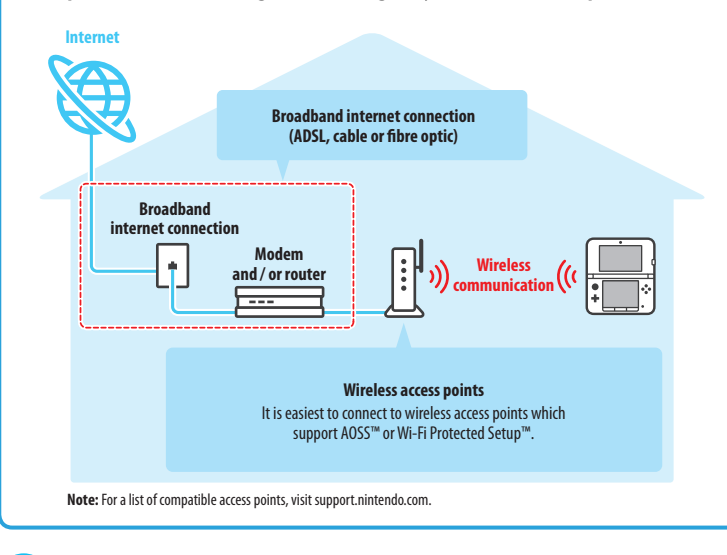

#### **Start configuration** \* . . 0 0 0 0 0 Nintendo Network ID Settings € ਜੰਵ System Settings Internet Parental Nintendo Settings Controls  $\blacksquare$ G. 启 Data Other Settings Management Manual Open **B** Close On the **HOME Menu**, touch Touch INTERNET SETTINGS. Touch CONNECTION SETTINGS. then OPEN.

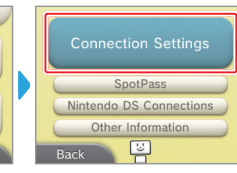

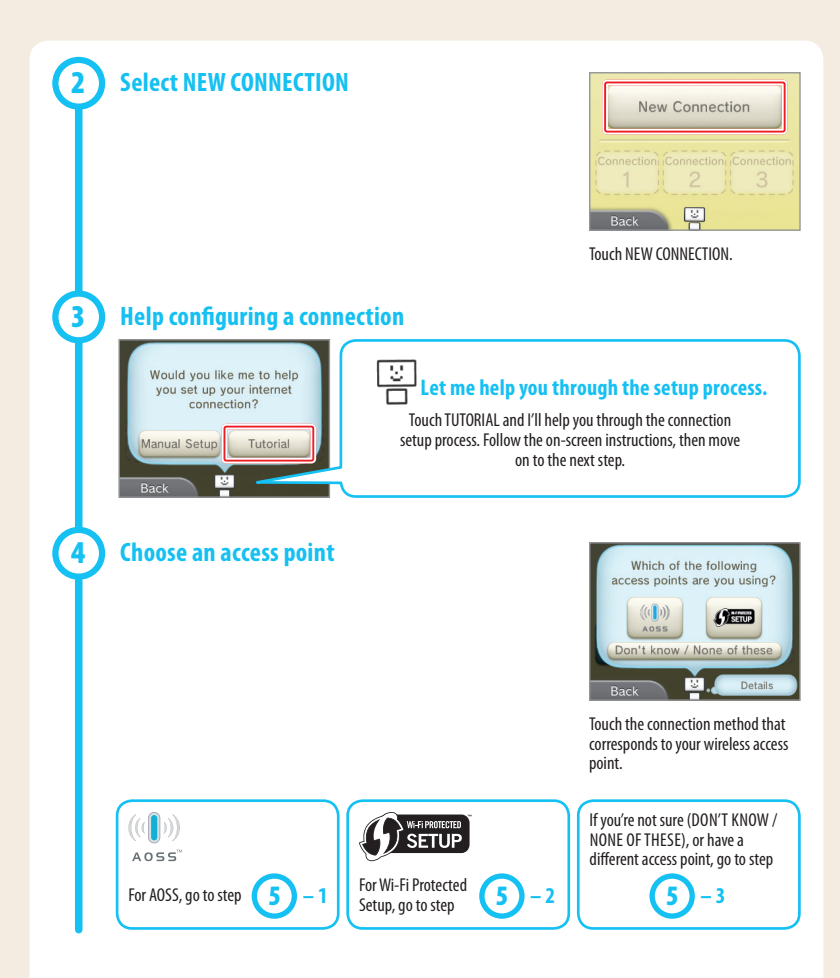

**1**

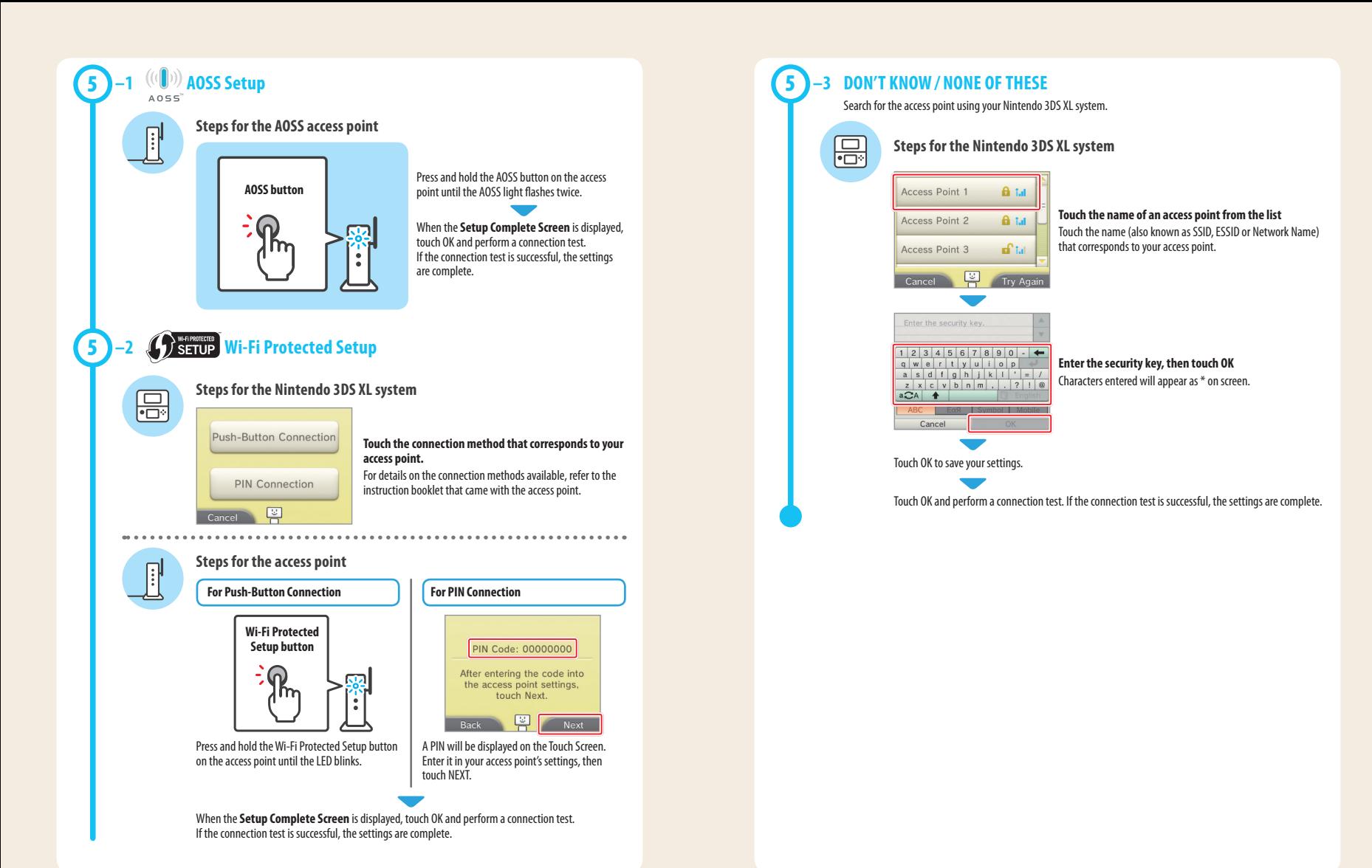

# **WICHTIGE INFORMATIONEN FÜR ELTERN: BITTE LESEN!**

**Ihr Nintendo 3DS™ XL-System hält eine Vielzahl fantastischer Funktionen für Sie bereit, jedoch könnten nicht alle davon für Kinder geeignet sein. Wir haben Ihr Nintendo 3DS XL-System mit besonderen Sicherheitsmaßnahmen versehen, damit Ihr Kind es bedenkenlos verwenden kann.**

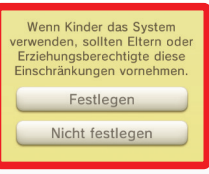

**Während der Erstkonfiguration Ihres Nintendo 3DS XL-Systems werden Sie aufgefordert, Einstellungen zu den Altersbeschränkungen vorzunehmen. Berühren Sie FESTLEGEN und folgen Sie daraufhin den Anweisungen auf dem Bildschirm.** 

**Wählen Sie eine Geheimzahl aus, um sicherzustellen, dass Ihr Kind die von Ihnen vorgenommenen Einstellungen nicht ändern kann.**

**Folgen Sie den unten stehenden Anweisungen zum Festlegen bestimmter Beschränkungen:**

- **Berühren Sie SOFTWARE-ALTERSEINSTUFUNG, um eine Altersfreigabe für Spiele festzulegen, die Ihr Kind spielen darf.**
- **Berühren Sie INTERNETBROWSER, um den Zugriff Ihres Kindes auf das Internet zu sperren.**
- **Berühren Sie NINTENDO 3DS SHOP-SERVICES, um den Zugriff Ihres Kindes auf den Nintendo eShop und jegliche andere Nintendo 3DS Shop-Services einzuschränken.**
- **Berühren Sie 3D-DARSTELLUNG, um die 3D-Funktion zu deaktivieren. Bei Kindern bis einschließlich 6 Jahren kann die Verwendung der 3D-Funktion zu einer Beeinträchtigung des Sehvermögens führen. Daher wird empfohlen, dass nur Kinder über 6 Jahre das System im 3D-Modus verwenden sollten.**
- **Berühren Sie MIIVERSE, um die Funktionen des Miiverse™ einzuschränken.**
- **Berühren Sie AUSTAUSCH VON DATEIEN, um das Senden und Empfangen von Foto-, Bild-, Audio- und Videodateien sowie langer Textnachrichten durch Ihr Kind zu unterbinden.**
- **Berühren Sie ONLINE-INTERAKTION, um jegliche Kommunikation über das Internet während des Spielens zu sperren.**
- **Berühren Sie STREETPASS, um StreetPass™ zu deaktivieren. Mithilfe von StreetPass können Fotos, Bilder, Videos und andere Inhalte automatisch zwischen zwei Nintendo 2DS™- / Nintendo 3DS™-Systemen, die, die sich in der Nähe zueinander befinden, ausgetauscht werden.**
- **Berühren Sie FREUNDESREGISTRIERUNG, um die Registrierung neuer Freunde zu sperren. Registrierte Freunde können den Onlinestatus Ihres Kindes sehen sowie ungehindert Nachrichten und andere Inhalte mit Ihrem Kind austauschen.**
- **Berühren Sie DS-DOWNLOAD-SPIEL, um den Download von Nintendo DS™-Demoversionen und das Spielen von Mehrspielerpartien über den lokalen Modus zu sperren.**
- **Berühren Sie BEREITGESTELLTE VIDEOS ANSEHEN, um bereitgestellte Videos, die nicht von ihrem Kind angesehen werden sollen, zu sperren.**

**Stellen Sie sicher, dass sie FERTIG berühren, um Ihre Einstellungen zu speichern.**

**Um die Altersbeschränkungen aufzurufen oder Einstellungen zu ändern, nachdem die Erstkonfiguration abgeschlossen wurde, rufen Sie die Systemeinstellungen im HOME-Menü auf und wählen sie dann ALTERSBESCHRÄNKUNGEN.** 

**Außerdem können Sie die Nutzung der Nintendo Network-Services über PCs, Smartphones und andere Geräte durch Ihr Kind einschränken. Diese Option wird bei der Erstellung bzw. der ersten Verknüpfung einer Nintendo Network ID automatisch angeboten und kann jederzeit unter ZUGRIFF ÜBER PC UND ANDERE GERÄTE in den Nintendo Network ID-Einstellungen geändert werden. Achten Sie bitte ebenfalls darauf, eine Geheimzahl für die Altersbeschränkungen festzulegen. So stellen Sie sicher, dass Ihr Kind die Einstellungen nicht ändern kann.**

**Herzlichen Dank! Durch die oben beschriebenen Optionen ist gewährleistet, dass Ihr Kind Ihr Nintendo 3DS XL-System bedenkenlos verwenden kann.**

### **Inhalt**

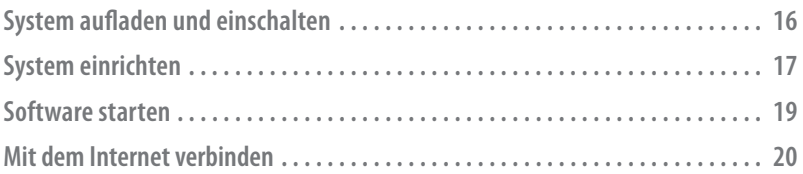

### **In dieser Anleitung werden die folgenden Begriffe verwendet:**

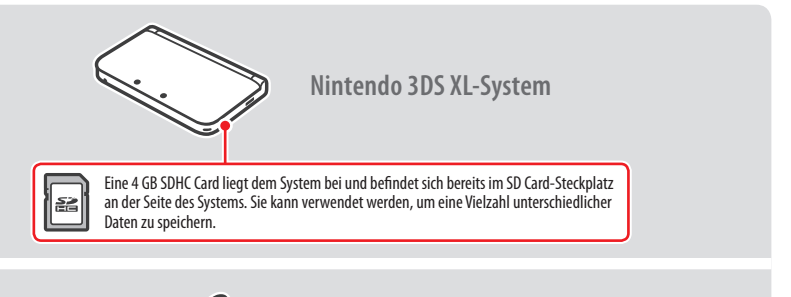

**Nintendo 3DS XL-Touchpen** (Der Touchpen befindet sich in der Touchpen-Halterung an der Seite des Systems.)

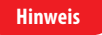

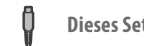

**Dieses Set enthält kein Netzteil.**

Um Ihr System aufzuladen, benötigen Sie ein Nintendo 3DS-Netzteil (WAP-002(EUR)) (separat erhältlich).

Sie können auch das Netzteil verwenden, das den Nintendo 3DS-, Nintendo 2DS-, Nintendo DSi™- und Nintendo DSi™ XL-Systemen beiliegt.

Netzteil des Nintendo 3DS / Nintendo 2DS / Nintendo DSi / Nintendo DSi XL

Netzteil des Nintendo DS / Nintendo DS™ Lite

# **System aufladen und einschalten**

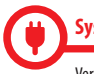

#### **System aufladen**

Verbinden Sie die Elemente wie in der Illustration unten gezeigt und laden Sie das System.

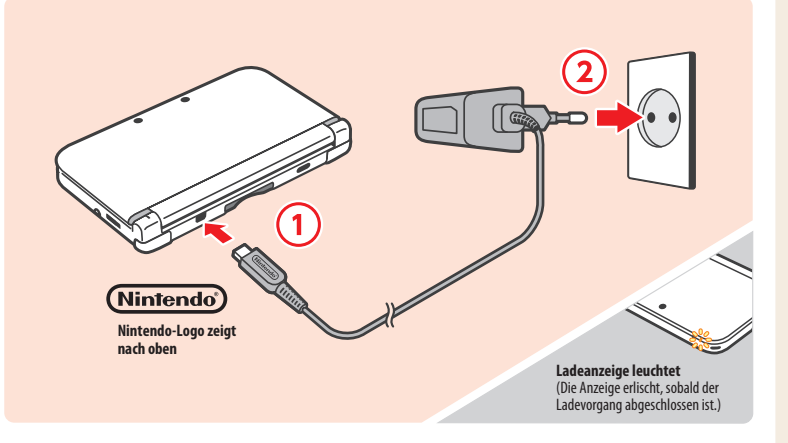

#### **Einschalten**

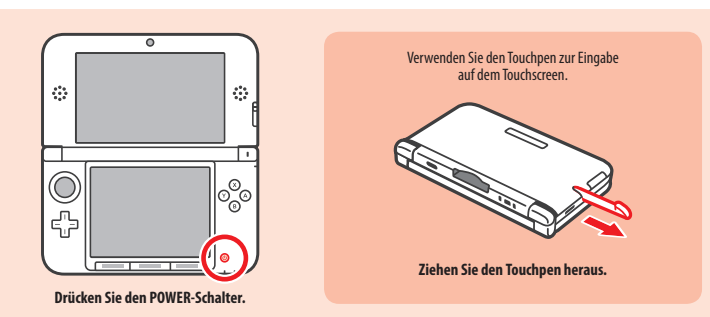

#### **System einrichten**  $\overline{\mathbf{2}}$

#### **Nachdem Sie das System zum ersten Mal eingeschaltet haben, müssen Sie es einrichten.**

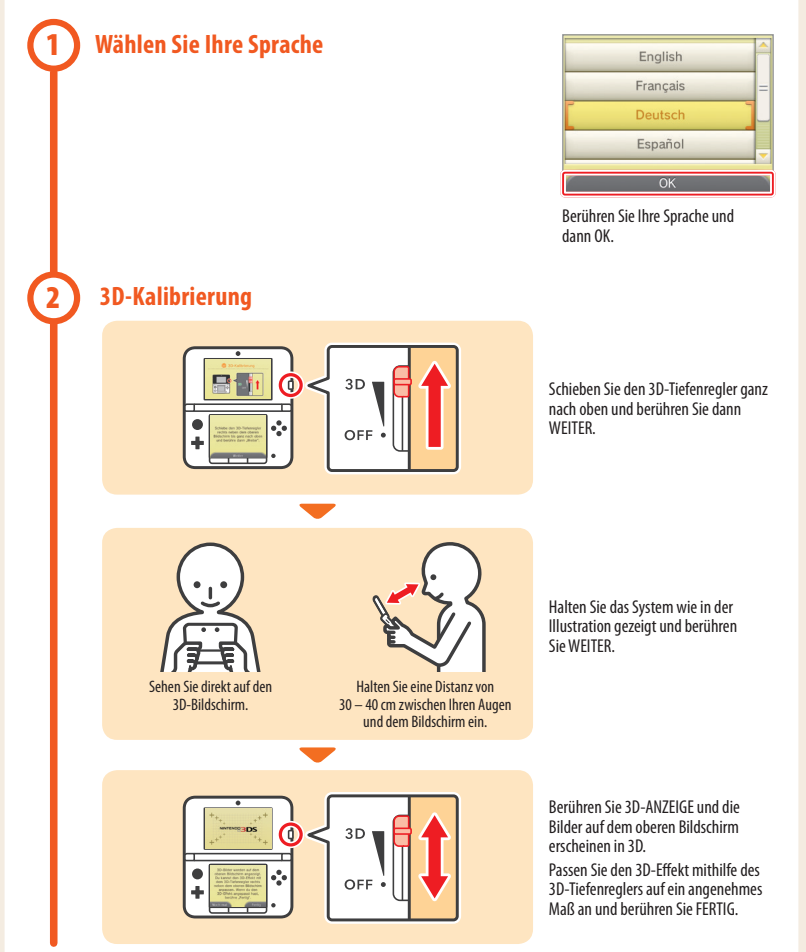

#### **Datum und Uhrzeit einstellen 3**

**4**

**5**

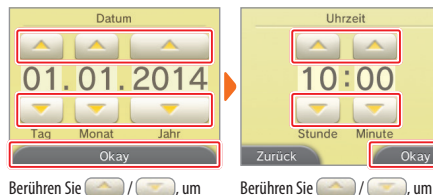

Berühren Sie (2016), um<br>das Datum einzustellen, und dann **OKAY** 

# **Nutzereinstellungen**

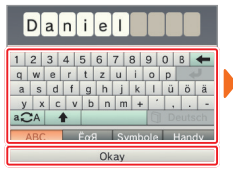

Geben Sie mit der Tastatur auf dem Bildschirm einen Nutzernamen ein und berühren Sie dann OKAY.

**Hinweis:** Geben Sie niemals persönliche Daten oder beleidigende Wörter / Phrasen ein.

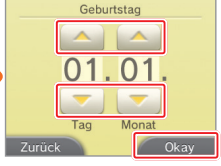

Berühren Sie (Australia), um Ihr Geburtsdatum einzugeben, und dann OKAY.

Wählen Sie Ihr Land / die Region, in dem / der Sie leben, und berühren Sie dann OKAY.

Albanien

Andorra

Aserbaidschan

Australien

Zurück

die Zeit einzustellen, und dann OKAY. **Hinweis:** Bitte geben Sie das korrekte Datum / die korrekte Zeit ein, da manche Softwaretitel diese verwenden.

 $Minite$ 

Okav

Okay

Stunde

ück Ö

Uhrzeit

#### **Internetverbindung**

Um den Vertrag zur Nutzung der Nintendo 3DS-Services und die Datenschutzrichtlinie zu Interneteinstellungen festlegen? akzeptieren sowie der Verwendung deiner Daten zuzustimmen, berühre Akzentieren" Dokumente ansehen Später Akzeptieren Lesen Sie den Vertrag zur Nutzung

der Nintendo 3DS-Services und die Datenschutzrichtlinie und berühren Sie dann AKZEPTIEREN.

# Festlegen Später festlegen Berühren Sie FESTLEGEN und folgen

Möchtest du die

Sie den Anweisungen unter "4. Mit dem Internet verbinden", beginnend mit Schritt **2** . Wenn Sie möchten, können Sie diese Einstellungen später vornehmen.

## **Altersbeschränkungen konfigurieren**

Verwenden Sie die Altersbeschränkungen, um den Zugang zu Funktionen zu sperren, die für Kinder möglicherweise nicht geeignet sind. Weitere Informationen finden Sie im Abschnitt "Wichtige Informationen für Eltern" zu Beginn dieser Anleitung.

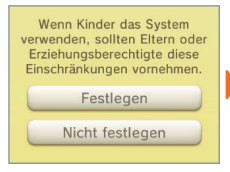

**6**

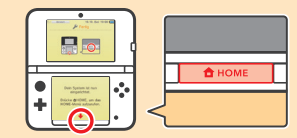

Berühren Sie FESTLEGEN, um damit zu beginnen, Altersbeschränkungen festzulegen.

Anleitung

Starten

Schließen Sie das Setup ab, indem Sie den HOME-Knopf drücken, um das **HOME-Menü** aufzurufen.

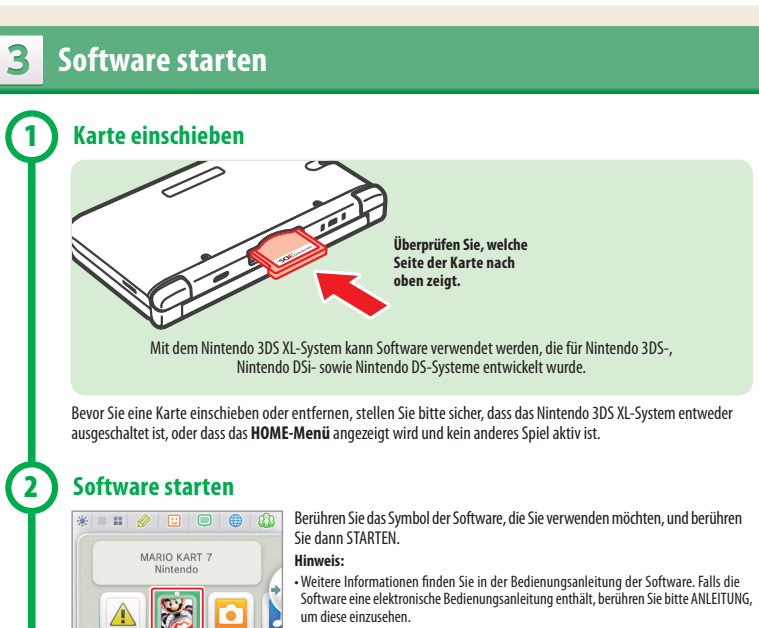

• 3D-Inhalte werden nur im Zusammenhang mit Nintendo 3DS-Softwaretiteln angezeigt. Bei Nintendo DS- oder Nintendo DSi-Softwaretiteln können keine 3D-Inhalte angezeigt werden.

# **Mit dem Internet verbinden**

**Sie benötigen eine drahtlose Internetverbindung, um Ihr Nintendo 3DS XL-System mit dem Internet zu verbinden. Weiterhin benötigen Sie einen Computer, um die Einstellungen Ihres drahtlosen Access Points (Router) einzurichten.**

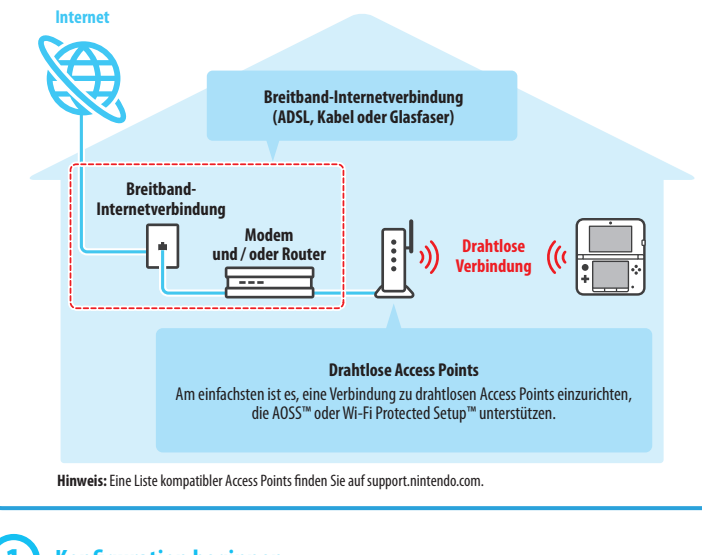

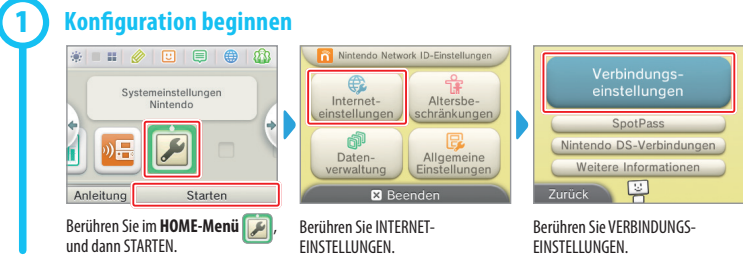

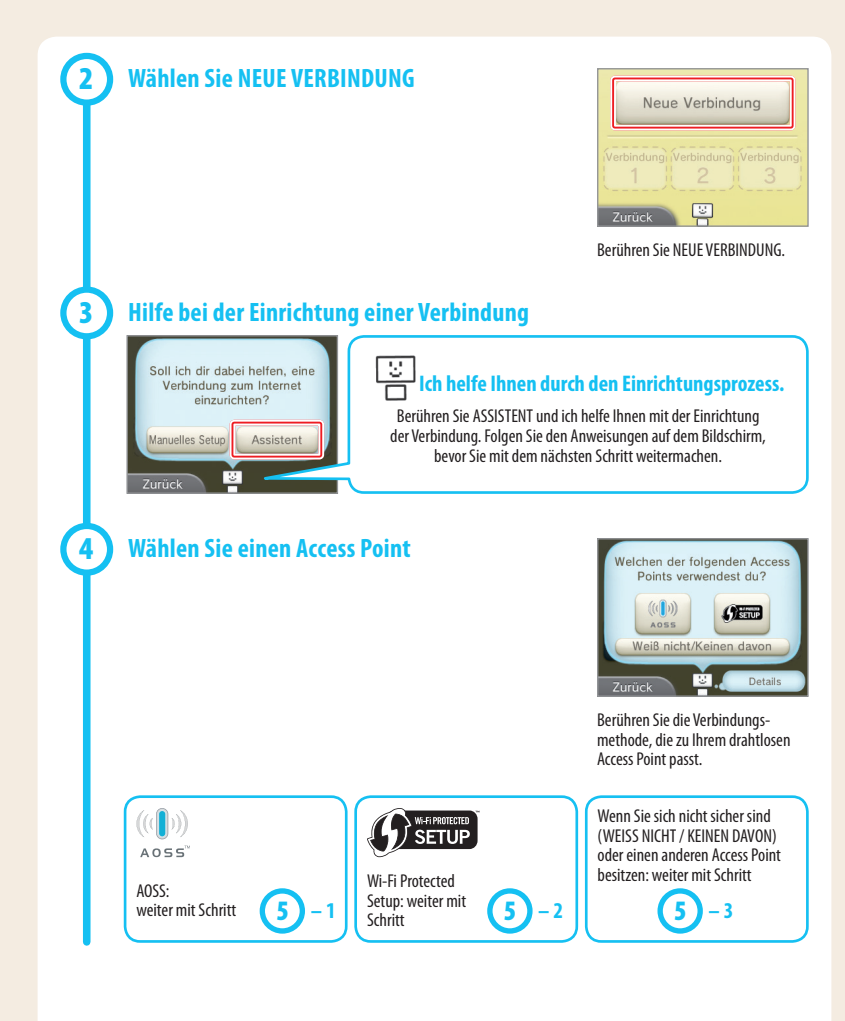

**20 21**

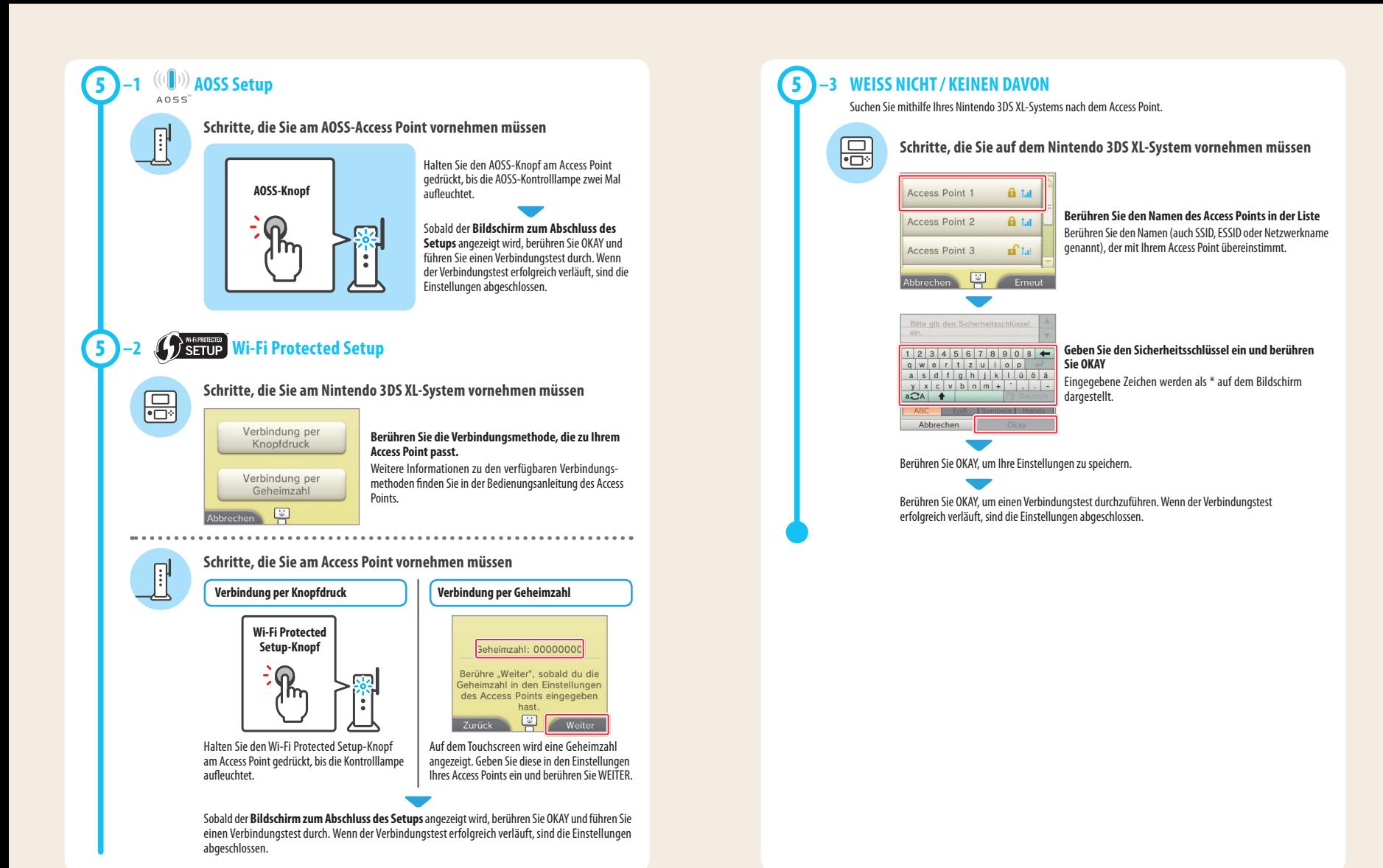

# **INFORMATIONS IMPORTANTES POUR LES PARENTS À LIRE ATTENTIVEMENT !**

**La console Nintendo 3DS™ XL dispose de nombreuses fonctionnalités pratiques et amusantes. Cependant, certaines d'entre elles pourraient ne pas convenir aux enfants. Suivez les étapes ci-dessous pour permettre à votre enfant d'utiliser la console Nintendo 3DS XL en toute sécurité.**

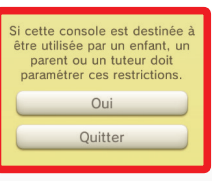

**Choisissez un code secret pour vous assurer que votre enfant ne pourra pas changer ces paramètres.**

**Pendant le paramétrage initial de la console Nintendo 3DS XL, il vous sera demandé de paramétrer la fonction de contrôle parental. Touchez OUI pour commencer, puis suivez** 

**Suivez les instructions ci-dessous pour restreindre l'accès à des fonctions spécifiques.**

- **Touchez CLASSIFICATION PAR ÂGE pour empêcher l'utilisation par votre enfant de certains logiciels en fonction de leur classification par âge.**
- **Touchez NAVIGATEUR INTERNET pour empêcher votre enfant d'accéder à Internet.**
- **Touchez SERVICES D'ACHATS NINTENDO 3DS pour limiter l'utilisation du Nintendo eShop (ou de tout autre service d'achats Nintendo 3DS) par votre enfant.**
- **Touchez AFFICHAGE 3D pour désactiver l'affichage d'images 3D. L'utilisation de l'affichage 3D par un enfant de six ans ou moins pourrait endommager sa vue. Par conséquent, seuls les enfants de plus de six ans peuvent utiliser l'affichage 3D.**
- **Touchez MIIVERSE pour limiter l'utilisation de Miiverse™.**

**les instructions à l'écran.** 

- **Touchez ÉCHANGE DE FICHIERS AUDIO/VIDÉO, IMAGES, MESSAGES pour empêcher votre enfant d'envoyer ou de recevoir des photos, des images, des vidéos, des fichiers audio et des messages.**
- **Touchez INTERACTIONS EN LIGNE pour empêcher votre enfant d'utiliser les fonctionnalités en ligne des jeux et logiciels.**
- **Touchez STREETPASS pour désactiver StreetPass™. StreetPass permet d'échanger automatiquement des photos, des images, des vidéos ou d'autres contenus entre deux consoles Nintendo 2DS™ ou Nintendo 3DS™ lorsqu'elles se trouvent à proximité l'une de l'autre.**
- **Touchez AJOUT D'AMIS pour empêcher l'ajout de nouveaux amis. Les utilisateurs enregistrés comme amis peuvent voir le statut de connexion de votre enfant et échanger avec lui des messages ou d'autres contenus.**
- **Touchez MODE TÉLÉCHARGEMENT DS pour empêcher votre enfant de télécharger des démonstrations de logiciels Nintendo DS™ ou des versions multijoueur en utilisant la communication sans fil locale.**
- **Touchez VISIONNAGE DE VIDÉOS DISTRIBUÉES pour restreindre les vidéos distribuées que votre enfant peut regarder. Assurez-vous de sélectionner OK pour sauvegarder vos paramètres.**

**Si vous souhaitez paramétrer la fonction de contrôle parental alors que le paramétrage initial a déjà été effectué, ou si vous souhaitez en modifier les paramètres, accédez aux paramètres de la console via le menu HOME et sélectionnez CONTRÔLE PARENTAL.** 

**Vous pouvez également limiter l'utilisation des services Nintendo Network par votre enfant depuis un ordinateur, un smartphone ou un autre appareil. Cette option vous est automatiquement proposée lorsque vous créez ou associez un identifiant Nintendo Network pour la première fois. Vous pouvez y accéder par la suite en touchant ACCÈS DEPUIS UN ORDINATEUR OU UN AUTRE APPAREIL, dans les paramètres de l'identifiant Nintendo Network. Assurez-vous de choisir un code secret lors du paramétrage de la fonction de contrôle parental (voir ci-dessus) pour que votre enfant ne puisse pas changer ces paramètres.** 

**Merci de votre attention. Grâce à ces options, votre enfant pourra utiliser la console Nintendo 3DS XL en toute sécurité.**

### **Sommaire**

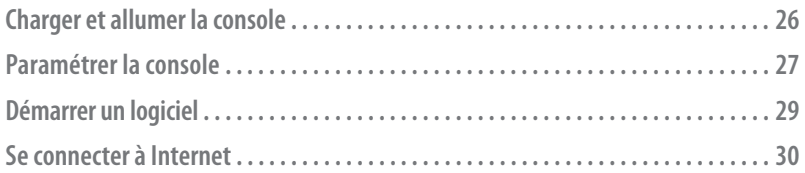

### **Éléments mentionnés dans ce guide :**

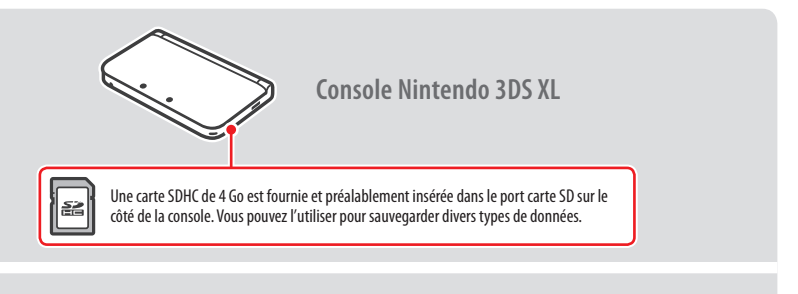

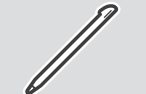

**Stylet Nintendo 3DS XL**

(Le stylet est inséré dans le porte-stylet situé sur la tranche de la console.)

**NOTE**

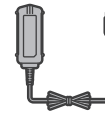

**Cet emballage ne contient pas de bloc d'alimentation.**

Pour recharger votre console Nintendo 3DS XL, vous devez utiliser un bloc d'alimentation Nintendo 3DS (WAP-002(EUR)) (vendu séparément).

Vous pouvez également utiliser le bloc d'alimentation fourni avec les consoles Nintendo 3DS, Nintendo 2DS, Nintendo DSi™ et Nintendo DSi™ XL.

Bloc d'alimentation fourni avec les consoles Nintendo 3DS / Nintendo 2DS / Nintendo DSi / Nintendo DSi XL

Bloc d'alimentation fourni avec les consoles Nintendo DS/ Nintendo DS™ Lite

# **Charger et allumer la console**

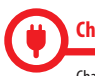

#### **Charger la console**

Chargez la console en connectant les éléments comme illustré ci-dessous.

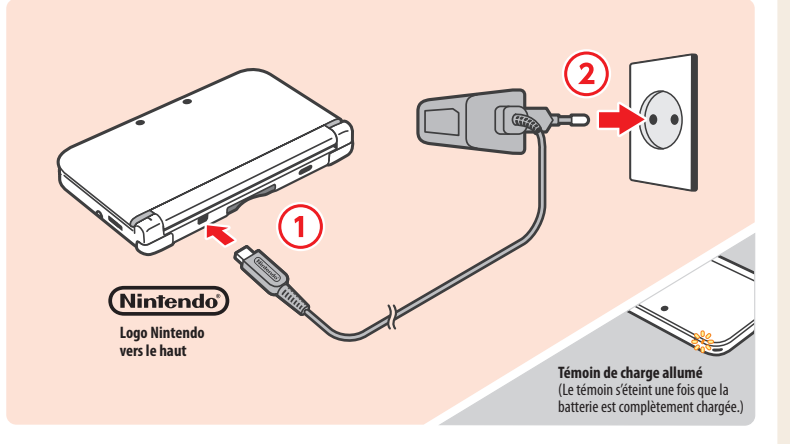

#### **Allumer la console**

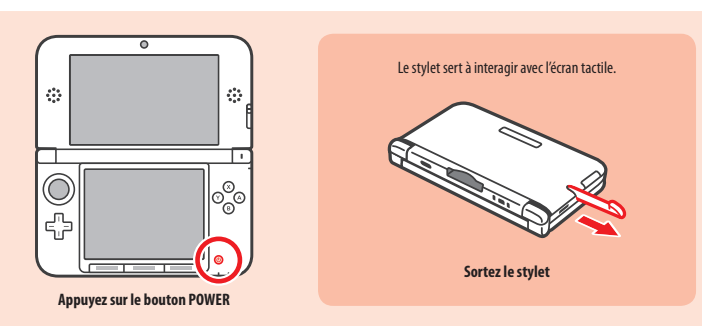

#### **Paramétrer la console**  $\mathbf{2}$

**Vous devez paramétrer la console quand vous l'allumez pour la première fois.** 

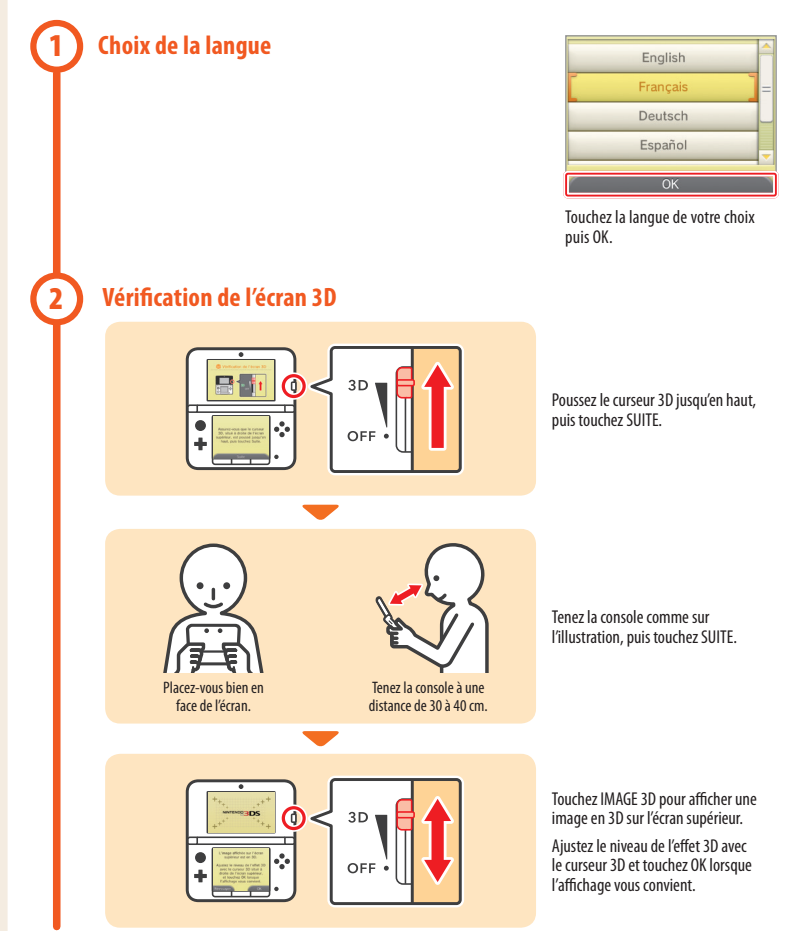

#### **Réglage de la date et de l'heure 3**

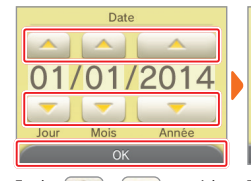

Touchez et pour régler la date, puis touchez OK.

Anniversaire

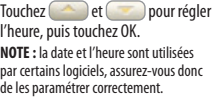

Heure

### **Profil**

**4**

**5**

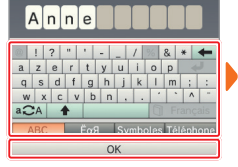

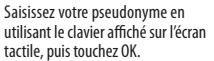

**NOTE :** veillez à n'inclure aucune information personnelle ni aucun mot ou expression pouvant heurter la sensibilité d'autres utilisateurs.

#### **Paramètres Internet**

Touchez l'accepte si vous acceptez les termes du contrat d'utilisation des services Nintendo 3DS et de la politique de confidentialité et si vous acceptez que vos données soient utilisées. Afficher les documents Plus tard **J'accepte** 

Touchez et pour saisir votre anniversaire, puis touchez OK.

 $\overline{\overline{\mathsf{OK}}}$ 

 $lnn$ 

Lisez le contrat d'utilisation des services Nintendo 3DS et la politique de confidentialité, puis touchez J'ACCEPTE.

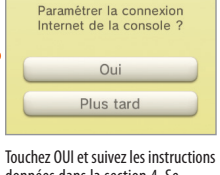

Sélectionnez votre pays et votre région de résidence, puis touchez OK.

 $\overline{X}$ 

Afrique du Sud

Albanie

Allemagne

Andorre

Retour

données dans la section 4, Se connecter à Internet, en commençant par l'étape **(2)**. Si vous le souhaitez, vous pouvez aussi régler ces paramètres ultérieurement

# **Contrôle parental**

**6**

3

Utilisez le contrôle parental pour restreindre les fonctionnalités qui pourraient ne pas convenir aux enfants. Pour plus de détails, consultez la section Informations importantes pour les parents au début de ce guide.

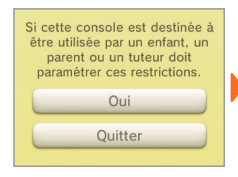

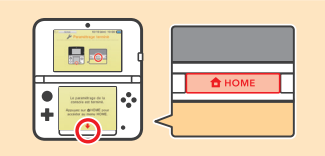

fonctionnalités.

Touchez OUI pour restreindre certaines La console est maintenant prête à être utilisée. Appuyez sur le bouton HOME pour accéder au **menu HOME**.

### **Démarrer un logiciel**

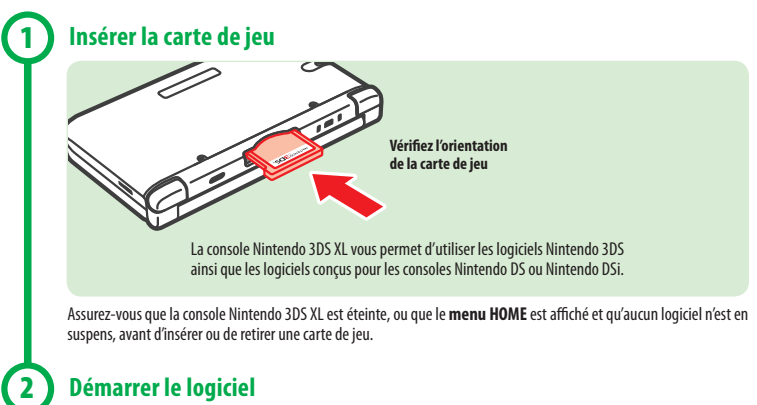

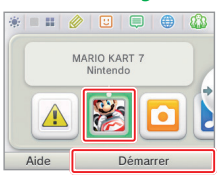

Touchez l'icône correspondant au logiciel que vous souhaitez utiliser, puis touchez DÉMARRER. **NOTES :** 

• Pour plus d'informations, consultez le mode d'emploi du logiciel. Si le logiciel dispose d'un mode d'emploi électronique, vous pouvez toucher AIDE pour le consulter. • L'affichage d'images 3D n'est disponible que pour les titres Nintendo 3DS. Les logiciels Nintendo DS ou Nintendo DSi ne permettent pas d'afficher de contenu en 3D.

# **Se connecter à Internet**

**Vous avez besoin d'une connexion sans fil pour connecter votre console Nintendo 3DS XL à Internet. Un ordinateur est nécessaire si vous devez modifier les paramètres du point d'accès sans fil (routeur).**

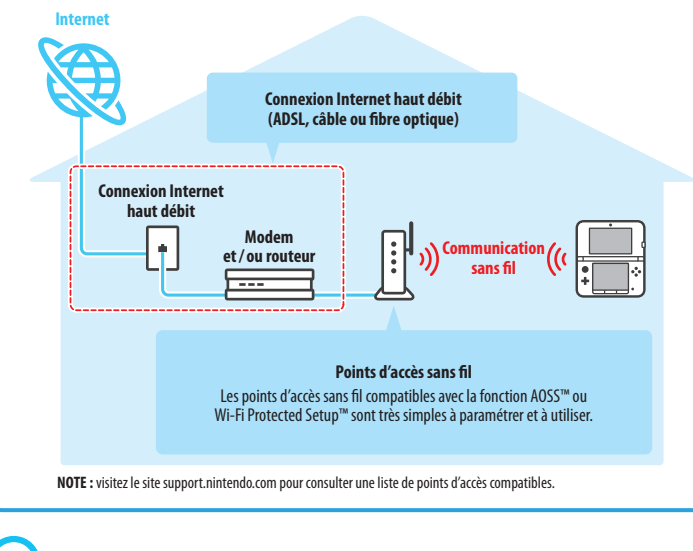

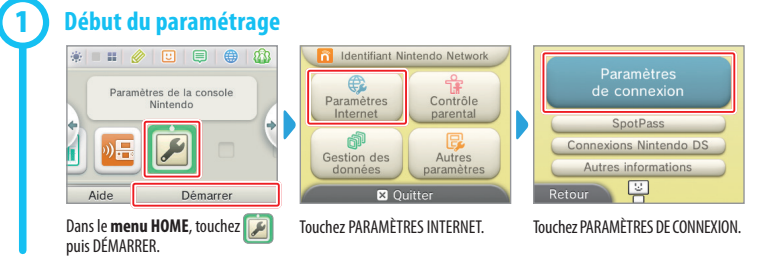

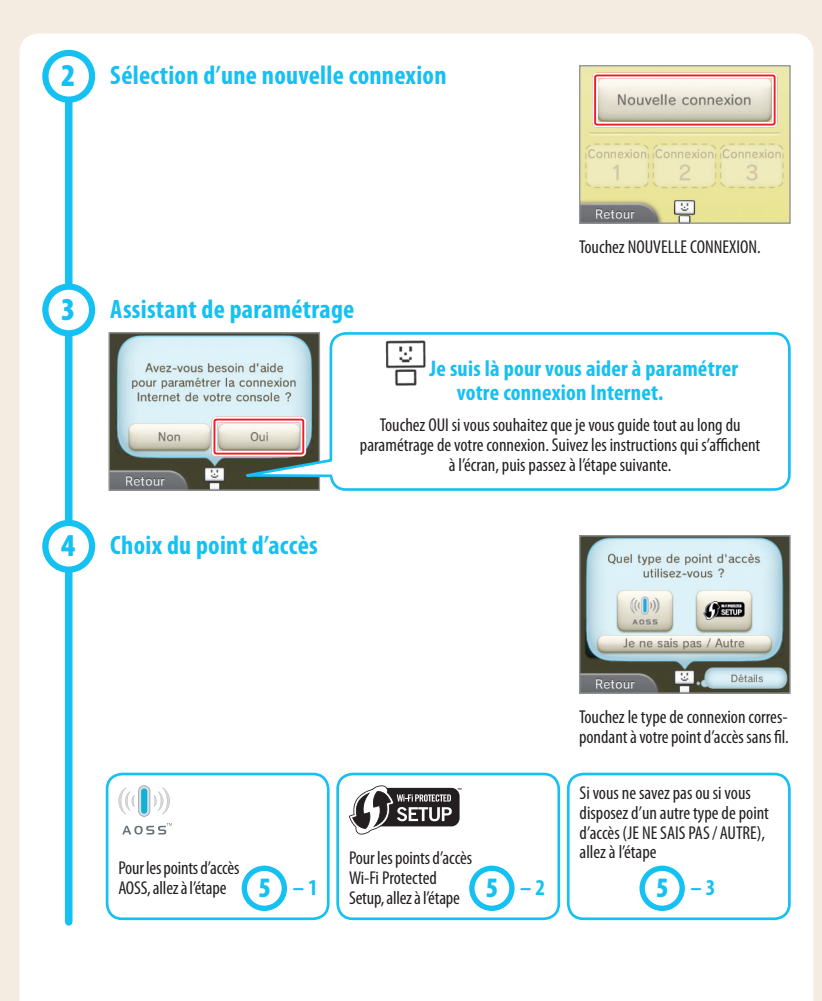

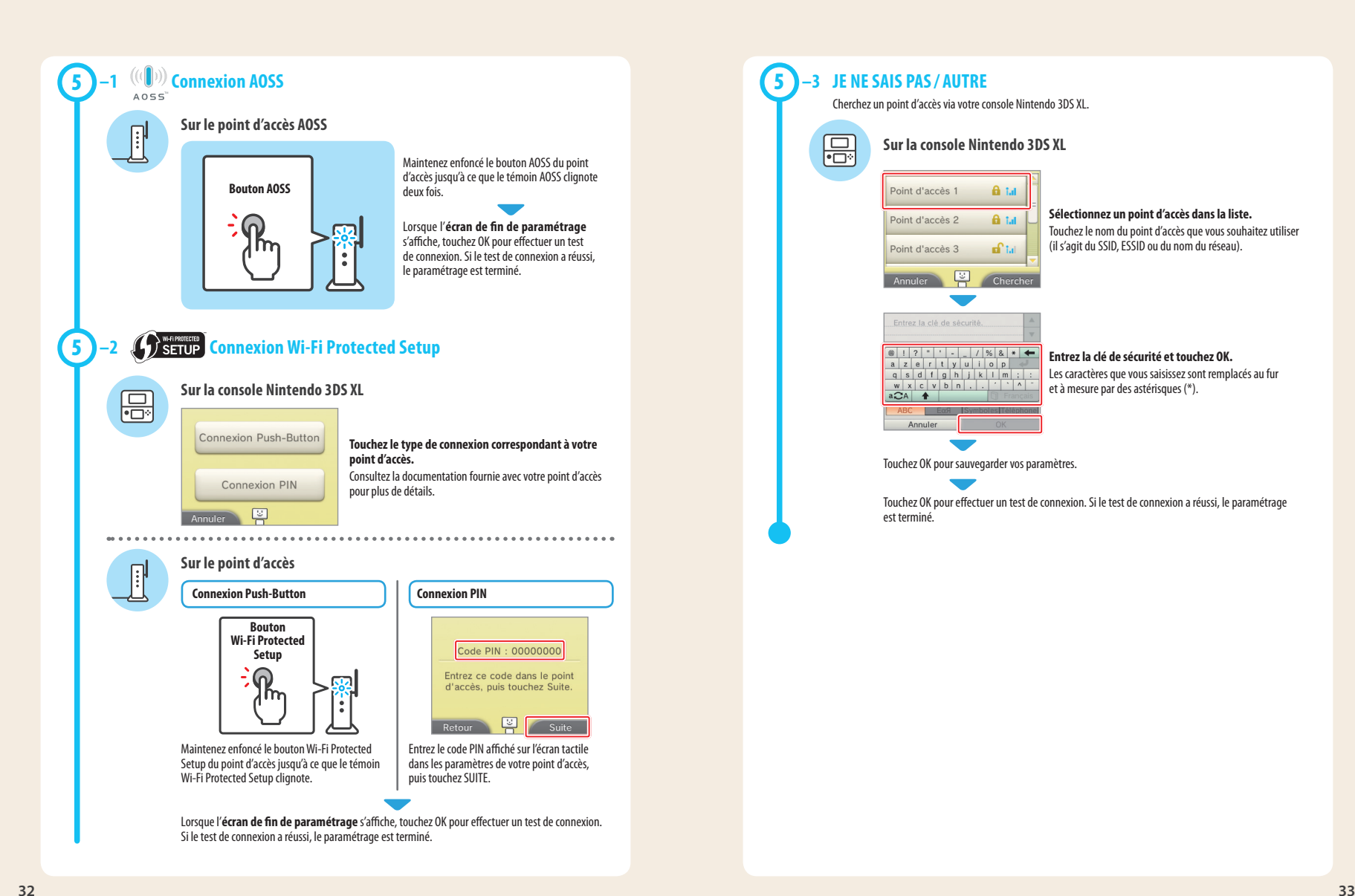

# **BELANGRIJKE INFORMATIE VOOR OUDERS AANDACHTIG LEZEN!**

**Je Nintendo 3DS™ XL-systeem bevat allerlei leuke functies, maar ze zijn mogelijk niet allemaal geschikt voor kinderen. Daarom hebben we maatregelen genomen om het Nintendo 3DS XL-systeem veiliger te maken voor je kind.**

![](_page_17_Picture_2.jpeg)

**Als je het Nintendo 3DS XL-systeem voor de eerste keer instelt, wordt je gevraagd om de functie voor ouderlijk toezicht in te stellen. Kies INSTELLEN om te beginnen en volg daarna de instructies op het scherm.**

**Kies een pincode om te zorgen dat je kind de gemaakte instellingen niet kan wijzigen. Volg de onderstaande instructies om specifieke beperkingen in te stellen.**

- **Kies LEEFTIJDSCLASSIFICATIE om het spelen van spellen met bepaalde leeftijdsclassificaties te beperken.**
- **Kies INTERNETBROWSER om het surfen op het internet te beperken.**
- **Kies NINTENDO 3DS-WINKELDIENSTEN om het gebruik van de Nintendo eShop en andere Nintendo 3DS-winkeldiensten te beperken.**
- **Kies 3D-WEERGAVE om de 3D-functie te beperken. Het gebruik van de 3D-functie door kinderen tot en met zes jaar kan leiden tot verslechtering van het gezichtsvermogen. We bevelen daarom ten zeerste aan dat alleen kinderen ouder dan zes jaar het systeem gebruiken in de 3D-stand.**
- **Kies MIIVERSE om het gebruik van Miiverse™ te beperken.**
- **Kies FOTO'S, (VIDEO)BEELDEN, AUDIO EN TEKST DELEN om het versturen en ontvangen van foto's, afbeeldingen, geluiden, video's en lange berichten te beperken.**
- **Kies ONLINE INTERACTIE om alle online communicatie in spellen te beperken.**
- **Kies STREETPASS om StreetPass™ uit te schakelen. Via StreetPass worden foto's, afbeeldingen, video's en andere content automatisch uitgewisseld tussen twee Nintendo 2DS™-/Nintendo 3DS-systemen die in elkaars nabijheid zijn.**
- **Kies VRIENDEN REGISTREREN om het registreren van nieuwe vrienden te beperken. Geregistreerde vrienden kunnen de online status van je kind zien en vrijuit berichten en andere content uitwisselen met je kind.**
- **Kies DS DOWNLOAD PLAY om het downloaden van Nintendo DS™-demo's en het spelen van spellen voor meerdere spelers via lokale draadloze communicatie te beperken.**
- **Kies BESCHIKBAAR GESTELDE VIDEO'S BEKIJKEN om de beschikbaar gestelde video's die je kind kan bekijken, te beperken.**

#### **Kies KLAAR om je instellingen op te slaan.**

**Om het ouderlijk toezicht te gebruiken of de instellingen te wijzigen nadat het systeem is geconfigureerd, open je de systeeminstellingen via het HOME-menu en kies je OUDERLIJK TOEZICHT.** 

**Verder kun je het gebruik van Nintendo Network-diensten door je kind via pc's, smartphones en andere apparaten beperken. Deze optie verschijnt automatisch wanneer je een nieuwe Nintendo Network ID maakt of er een koppelt. Je kunt deze optie altijd wijzigen door TOEGANG VIA PC'S EN ANDERE APPARATEN te kiezen in de Nintendo Network ID-instellingen. Stel tevens een pincode in in het ouderlijk toezicht, zoals hierboven uitgelegd, zodat je kind de instellingen niet kan wijzigen.**

**Bedankt. Met deze beschikbare opties kan je kind veilig gebruikmaken van het Nintendo 3DS XL-systeem.**

### **Inhoud**

![](_page_17_Picture_231.jpeg)

### **Onderdelen die in deze handleiding worden gebruikt:**

![](_page_17_Figure_23.jpeg)

![](_page_17_Picture_24.jpeg)

![](_page_17_Picture_25.jpeg)

![](_page_17_Picture_27.jpeg)

**Deze verpakking bevat geen voeding.**

Om je systeem op te laden heb je een Nintendo 3DS-voeding nodig (WAP-002(EUR)) (wordt apart verkocht).

Je kunt ook een voeding gebruiken die is geleverd met het Nintendo 3DS-, Nintendo 2DS-, Nintendo DSi™- of Nintendo DSi™ XL-systeem.

Voeding die is geleverd met de Nintendo 3DS/Nintendo 2DS/Nintendo DSi/ Nintendo DSi XL

Voeding die is geleverd met de Nintendo DS/Nintendo DS™ Lite

# **Het systeem opladen en aanzetten**

![](_page_18_Picture_1.jpeg)

#### **Het systeem opladen**

Sluit de onderdelen aan zoals hieronder weergegeven en laad het systeem op.

![](_page_18_Picture_4.jpeg)

#### **Het systeem aanzetten**

![](_page_18_Figure_6.jpeg)

#### **Het systeem configureren**  $\overline{\mathbf{2}}$

**Je moet het systeem configureren als je het voor de eerste keer gebruikt.** 

![](_page_18_Picture_9.jpeg)

#### **Stel de datum en tijd in 3**

![](_page_19_Picture_1.jpeg)

Raak aan om de datum in te stellen en raak OKÉ aan.

Geboortedatum

 $^{\circ}$  1

Dag

![](_page_19_Picture_3.jpeg)

Tiid

ware gebruikmaakt van deze instellingen.

**Albanië** 

Andorra

Australië

Azerbeidzian

Oke

Kies je land/regio en raak OKÉ aan.

Terua

**Profiel**

![](_page_19_Picture_5.jpeg)

Voer een gebruikersnaam in met behulp van het schermtoetsenbord en raak OKÉ aan.

**Opmerking:** voer nooit persoonlijke informatie in en gebruik geen beledigende woorden of zinnen.

![](_page_19_Picture_8.jpeg)

Raak AKKOORD aan om de gebruikersovereenkomst voor Nintendo 3DS-diensten en het privacybeleid te accepteren, en akkoord te gaan met het gebruik van ie gegevens. Documenten bekijken Later Akkoord

geboortedatum in te voeren en raak

Maand

Oké

OKÉ aan.

![](_page_19_Picture_10.jpeg)

Lees de gebruikersovereenkomst voor Nintendo 3DS-diensten en het privacybeleid en raak AKKOORD aan.

instructies in "4. Verbinding maken met het internet" in deze gids vanaf stap **2** . Als je wilt, kun je dit later instellen.

Wil je je internetinstellingen

configureren?

# **Stel het ouderlijk toezicht in**

**6**

Gebruik het ouderlijk toezicht om functies te beperken die mogelijk niet geschikt zijn voor kinderen. Lees het gedeelte "Belangrijke informatie voor ouders" aan het begin van deze gids voor meer informatie.

![](_page_19_Picture_15.jpeg)

![](_page_19_Picture_315.jpeg)

Kies INSTELLEN om te beginnen. Druk op de HOME-knop om de instellingen te verlaten en het **HOME-menu** weer te geven.

#### **Software opstarten** 3

![](_page_19_Figure_20.jpeg)

 $\textcolor{red}{\textcolor{blue}{\textbf{#} \textbf{ = }} \textbf{H} \textcolor{blue}{\textcolor{blue}{\textbf{#} \textbf{ =}}} \textcolor{blue}{\textbf{#} \textbf{ =}} \textcolor{blue}{\textbf{#} \textbf{ =}} \textcolor{blue}{\textbf{#} \textbf{ =}} \textcolor{blue}{\textbf{#} \textbf{ =}} \textcolor{blue}{\textbf{#} \textbf{ =}} \textcolor{blue}{\textbf{#} \textbf{ =}} \textcolor{blue}{\textbf{#} \textbf{ =}} \textcolor{blue}{\textbf{#} \textbf{ =}} \textcolor{blue}{\textbf{#} \textbf{ =}} \textcolor{$ 

Nintendo P

Openen

Handleiding

Raak op het pictogram van de software aan die je wilt gebruiken, en raak OPENEN aan. MARIO KART 7 **Opmerkingen:** 

• Lees voor verdere uitleg de softwarehandleiding. Indien de software een elektronische handleiding heeft, kun je HANDLEIDING aanraken om deze te bekijken.

• 3D-content wordt alleen bij Nintendo 3DS-softwaretitels weergegeven. Bij softwaretitels voor Nintendo DS/Nintendo DSi kan geen 3D-content worden weergegeven.

**5**

**4**

## **Verbinding maken met het internet**

**Om je Nintendo 3DS XL-systeem te verbinden met het internet heb je een draadloze verbinding nodig. Daarnaast heb je een computer nodig om de instellingen van je draadloze Access Point (router) te configureren.**

![](_page_20_Figure_2.jpeg)

![](_page_20_Picture_3.jpeg)

![](_page_20_Picture_4.jpeg)

![](_page_21_Figure_0.jpeg)

uit. Als de verbindingstest is geslaagd, zijn de instellingen voltooid.

# **ВАЖНАЯ ИНФОРМАЦИЯ ДЛЯ РОДИТЕЛЕЙ ПОЖАЛУЙСТА, ОЗНАКОМЬТЕСЬ!**

**Ваша система Nintendo 3DS™ XL содержит много разнообразных и интересных функций, но не все они могут быть приемлемыми для детей. Поэтому мы разработали специальные меры, которые помогут вам сделать систему Nintendo 3DS XL безопасной для вашего ребенка.**

Эти ограничения лолжен астроить по мере надобности родитель/опекун, если систему булут использовать лети. Изменить Не устанавливать

**Выберите PIN-код, чтобы исключить для ребенка возможность изменять установленные вами настройки.**

**ИЗМЕНИТЬ, затем следуйте инструкциям на экране.**

**При начальной настройке системы Nintendo 3DS XL вам будет предложено установить родительский контроль. Чтобы начать его установку, коснитесь** 

**Для установки конкретных ограничений следуйте приведенным ниже инструкциям.**

- **Коснитесь КЛАССИФИКАЦИЯ ПРОГРАММЫ, чтобы на основе возрастной классификации ограничить выбор игр, в которые сможет играть ваш ребенок.**
- **Коснитесь ИНТЕРНЕТ-БРАУЗЕР, чтобы у вашего ребенка не было возможности выходить в Интернет.**
- **Коснитесь СЕРВИСЫ МАГАЗИНА NINTENDO 3DS, чтобы ограничить для вашего ребенка возможность использования сервисов магазина Nintendo eShop и любых других платных услуг Nintendo 3DS.**
- **Коснитесь ПОКАЗ 3D-ИЗОБРАЖЕНИЙ, чтобы отключить 3D-функцию. Использование 3D-функции детьми в возрасте шести лет и младше может привести к нарушению зрения. Поэтому настоятельно рекомендуется разрешать пользование системой в режиме 3D только детям старше шести лет.**
- **Коснитесь MIIVERSE, чтобы ограничить функции Miiverse™.**
- **Коснитесь ОБМЕН ИЗОБРАЖЕНИЯМИ, АУДИО, ВИДЕО, ТЕКСТОМ, чтобы у вашего ребенка не было возможности отправлять и получать фотографии, изображения, аудио- и видеозаписи, а также текст.**
- **Коснитесь ОБЩЕНИЕ ОНЛАЙН, чтобы у вашего ребенка не было никакой возможности общения онлайн в играх.**
- **Коснитесь STREETPASS, чтобы отключить StreetPass™. StreetPass позволяет автоматически обмениваться фотографиями, изображениями, видеозаписями и другим контентом между двумя системами Nintendo 2DS™ / Nintendo 3DS™, находящимися вблизи друг от друга.**
- **Коснитесь РЕГИСТРАЦИЯ ДРУЗЕЙ, чтобы ограничить регистрацию новых друзей. Зарегистрированные друзья при этом смогут видеть онлайн-статус вашего ребенка, а также свободно обмениваться с ним сообщениями и другим контентом.**
- **Коснитесь ЗАГРУЖАЕМАЯ ИГРА DS, чтобы у вашего ребенка не было возможности загружать демоверсии игр Nintendo DS™ и играть в многопользовательские игры посредством локальной беспроводной связи.**
- **Коснитесь ПРОСМОТР РАСПРОСТРАНЯЕМЫХ ВИДЕОРОЛИКОВ, чтобы ограничить возможность просмотра распространяемых видеороликов вашим ребенком.**

**Обязательно коснитесь ГОТОВО, чтобы сохранить установленные вами настройки.**

**Чтобы воспользоваться родительским контролем или изменить параметры после завершения начальной установки, откройте системные настройки в меню HOME и выберите РОДИТЕЛЬСКИЙ КОНТРОЛЬ.** 

**Кроме того, вы можете ограничить для вашего ребенка использование сервисов Nintendo Network на компьютерах, смартфонах и прочих устройствах. Эта опция будет представлена вам автоматически, когда вы в первый раз создадите код Nintendo Network или установите связь с ним. Затем эту опцию можно будет в любое время изменить, выбрав ДОСТУП С КОМПЬЮТЕРОВ И ДРУГИХ УСТРОЙСТВ в разделе Код Nintendo Network. Пожалуйста, обязательно создайте в родительском контроле PIN-код, как описано выше, чтобы ваш ребенок не мог изменить эту настройку.**

**Спасибо. С помощью этих доступных вам опций вы обеспечите безопасность вашему ребенку при использовании системы Nintendo 3DS XL.**

### **Содержание**

![](_page_22_Picture_254.jpeg)

### **В этом руководстве описываются:**

![](_page_22_Figure_23.jpeg)

**Стилус Nintendo 3DS XL** (Стилус находится в держателе сбоку системы.)

#### **Примечание**

![](_page_22_Picture_26.jpeg)

**Блок питания в комплект не входит.**

Для зарядки системы Nintendo 3DS XL вам понадобится блок питания Nintendo 3DS (WAP-002(EUR)) (продается отдельно).

Вы можете также использовать блок питания, идущий в комплекте с системами Nintendo 3DS, Nintendo 2DS, Nintendo DSi™ и Nintendo DSi™ XL.

Блок питания, идущий в комплекте с Nintendo 3DS / Nintendo 2DS / Nintendo DSi / Nintendo DSi XL

Блок питания, идущий в комплекте с Nintendo DS / Nintendo DS™ Lite

![](_page_22_Picture_32.jpeg)

### **Зарядка и включение системы**

![](_page_23_Picture_1.jpeg)

#### **Зарядка системы**

Подключите компоненты системы, как показано на рисунке ниже, и зарядите систему.

![](_page_23_Figure_4.jpeg)

#### **Включение системы**

![](_page_23_Figure_6.jpeg)

![](_page_23_Figure_7.jpeg)

#### **Настройка системы**   $\overline{\mathbf{2}}$

#### **При первом включении системы необходимо произвести ее первоначальную настройку.**

![](_page_23_Figure_10.jpeg)

### **Установка даты и времени**

### Сегодняшняя дата 2014 Лень Месяц  $T<sub>on</sub>$

Минута  $\overline{OK}$  $Hasan$ 

эти настройки.

С помощью / установите дату, затем коснитесь OK.

С помощью / установите время, затем коснитесь OK. **Примечание.** Убедитесь, что дата и время установлены правильно, так как некоторые программы используют

Текущее время

#### **Профиль**

![](_page_24_Picture_6.jpeg)

Введите имя пользователя с помощью клавиатуры на экране, затем коснитесь OK.

**Примечание.** Не включайте в имя пользователя конфиденциальную информацию, а также оскорбительные слова и выражения.

![](_page_24_Picture_9.jpeg)

Дата рождения

С помощью ( ВВедите дату вашего рождения, затем коснитесь OK.

Назад  $\overline{X}$  OK Выберите страну / регион проживания, затем коснитесь OK.

Австралия

Австрия

Азербайджан

Апбания

#### **Подключение к Интернету**

**5**

![](_page_24_Picture_13.jpeg)

Прочитайте Соглашение о пользовании сервисами Nintendo 3DS и политику конфиденциальности, затем коснитесь Я ПРИНИМАЮ.

Я принимаю. Смотреть документы

Позже

![](_page_24_Picture_15.jpeg)

### **Настройка родительского контроля**

Используйте родительский контроль, чтобы ограничить функции, которые могут не подходить для детей. Подробнее см. в разделе «Важная информация для родителей» в начале данного руководства.

![](_page_24_Picture_18.jpeg)

**6**

![](_page_24_Picture_323.jpeg)

Коснитесь ИЗМЕНИТЬ, чтобы приступить к настройке ограничений.

Для завершения настройки нажмите кнопку HOME, чтобы вывести на экран **меню HOME**.

#### 3 **Запуск программ**

![](_page_24_Figure_23.jpeg)

**3**

## **Подключение к Интернету**

**Чтобы подключить систему Nintendo 3DS XL к Интернету, необходимо беспроводное интернет-соединение. Для настройки точки беспроводного доступа (маршрутизатора) требуется компьютер.**

![](_page_25_Figure_2.jpeg)

![](_page_25_Picture_3.jpeg)

![](_page_25_Picture_4.jpeg)

![](_page_26_Figure_0.jpeg)

Когда появится **экран завершения настройки**, коснитесь OK и выполните проверку подключения. Если проверка подключения прошла успешно, настройка завершена.

![](_page_27_Picture_12.jpeg)